# File to JDBC

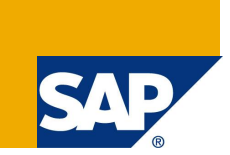

## **Applies to:**

File to JDBC Asynchronous scenario

### **Summary**

File to JDBC Asynchronous scenario in detail explanation of all part with screen shot. Release SAP Netweaver 7.0.

**Author:** Kalenthirababu Paulsamy

**Company:** Eminentlabs Software Pvt Ltd

**Created on:** 28 October 2007

### **Author Bio**

Kalenthirababu Paulsamy is currently working with EminentLabs as a SAP XI Consultant. I involved in the most complicated integration scenarios and has got experienced in areas of SAP XI, MDM and got MCAD certification from Microsoft Corparation.

# **Table of Contents**

Create a Table of Contents in Microsoft Word. To change, right-click on the TOC and select Update Field.

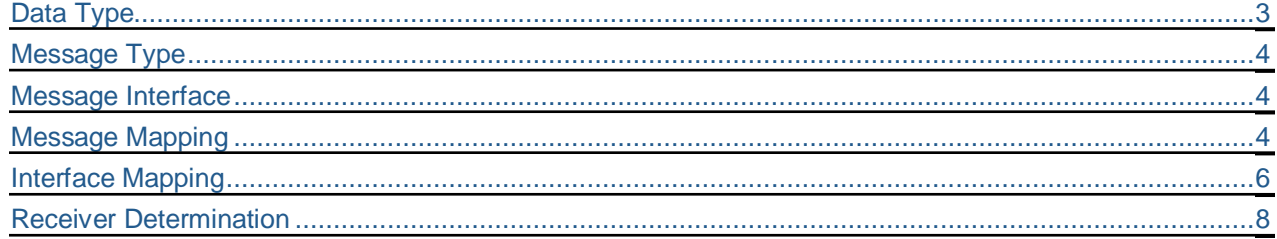

# **File to JDBC**

This scenario deals with reading an XML file from shared location using file adapter and inserting the records to SQL Server database.

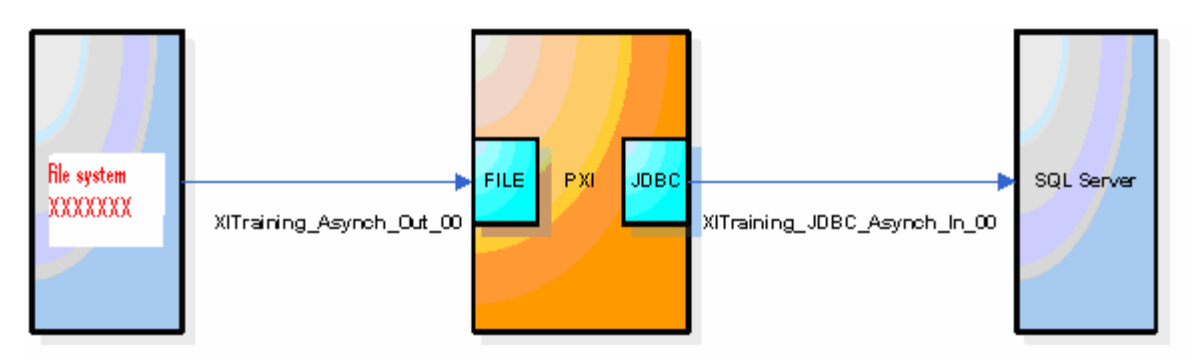

# **Integration Repository Configurations**

**Note:** This scenario assumes that basic settings such as Software Component and Namespaces are already created.

#### <span id="page-2-0"></span>**Data Type**

- 1. Expand the Integration Objects and go to the Data Types.
	- a. Create Data type name as **XITraining\_Out\_XX** (Group ID)
		- **i. GroupID**
			- 1. Occurrence: 0..1
			- 2. Type: String
			- **ii. Text**
				- 1. Occurrence: 0..1
				- 2. Type: String
- 2. Create the data type for inbound interface.
	- a. XITraining\_JDBC\_In\_00
		- **i. Insert**
			- *1.* **XITraining** *(this is table name which we are going to reference).*

```
a. Action (This is attribute category node which is attached to
XITraining node.)
```
- *i.* Type: String
- *ii.* Category: Attribute
- *iii.* Occurrence: Required
- *b.* **Access**
	- *i.* **GroupID:**
		- *1.* Type: String
		- *2.* Occurrence: 1
	- **ii. Rec\_Date**
		- *1.* Type: String
		- *2.* Occurrence: 1
- 3. Save the newly created Data type.

**Note:** Please create your structure strictly according to following structure otherwise JDBC adapter will throw unexpected errors during run time. JDBC only supports communication in certain format according to the scenario. We are preparing scenario for Asynchronous communication and we are going to insert the records to the SQL Table. After creating the structure it should look like following screen.

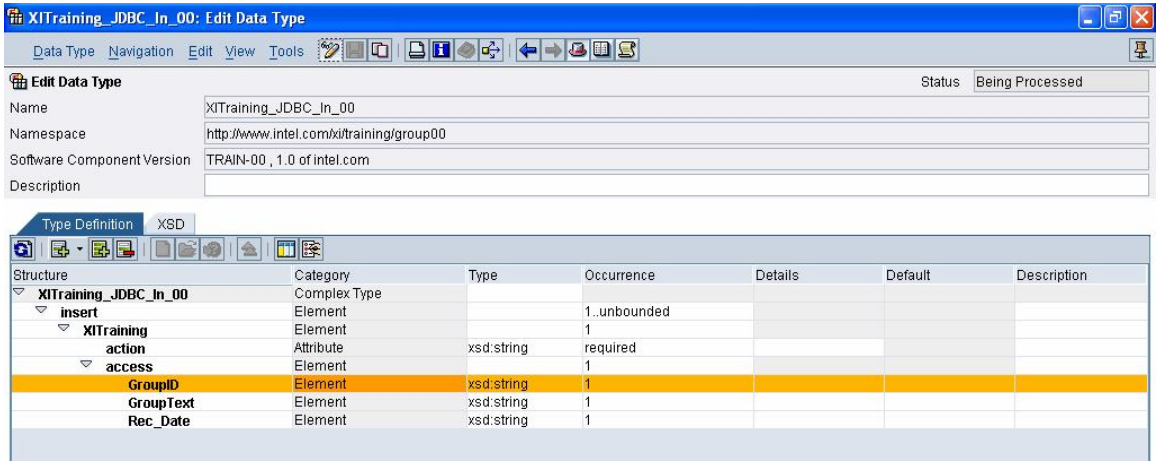

#### <span id="page-3-0"></span>**Message Type**

Go to Message Type Option and right make sure that you already have a message type with name XITraining\_Out\_XX.

- 1. Create one or more message type **XITraining\_JDBC\_In\_XX** using Data type **XITraining\_JDBC\_In\_XX using the F4 help.**
- 2. Save newly created message type.

#### <span id="page-3-1"></span>**Message Interface**

- 1. Go to the Message Interface option make sure that you already have a message interface with name **XITraining\_Asynch\_Out\_XX**
- 2. Create one more Message Interface **XITraining\_JDBC\_Asynch\_In\_XX.**
- 3. Select mode as **Asynchronous** and direction as **Inbound** for second interface.
- 4. Save the interface definition.

#### <span id="page-3-2"></span>**Message Mapping**

- 1. Go to Mapping Objects and go to **Message Mapping** section. Right click and create a new mapping
- 2. Use name as **XITraining\_Out\_XX\_To\_XITraining\_JDBC\_In\_XX.**
- 3. Select **XITraining\_Out\_XX** as source message type.
- 4. Select **XITraining\_JDBC\_In\_XX** as target message type.
- 5. Map GroupID to GroupID and Text to Text.
- 6. From standard function selection option, select "Date" which will display all the date related standard functions. Double click the "Date" from target message and use "current Date" function for mapping to Date field from target message (If you are not able to locate this function, please ask instructor and they will help you out)

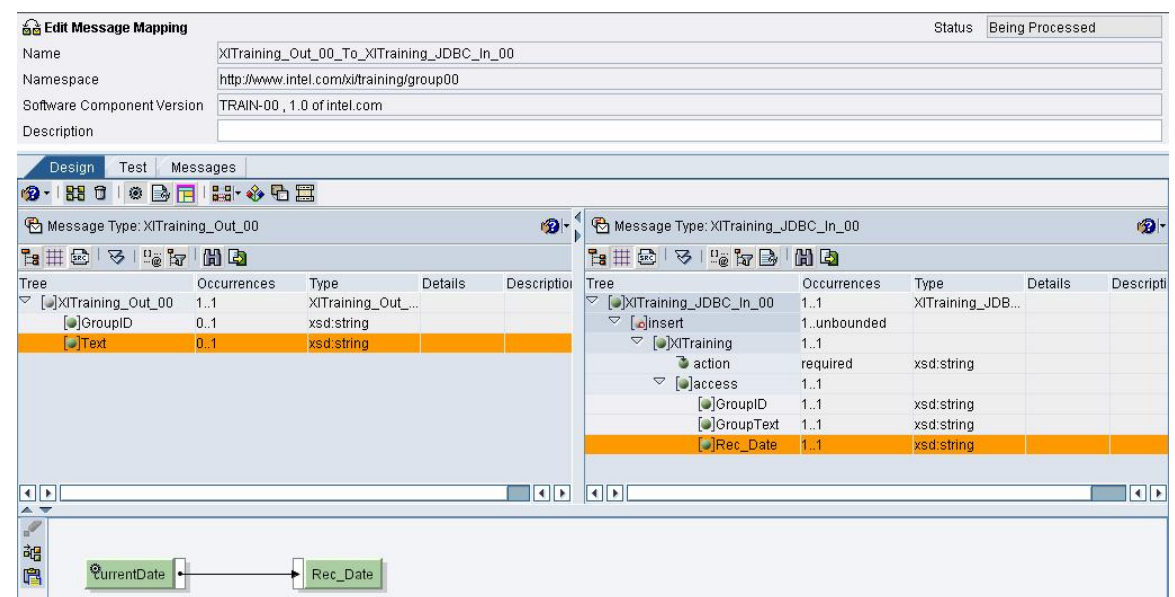

7.

9.

8. Follow same procedure above to go to default values option. This will display multiple options for defining defaults during mapping. Click first option which will display a CONSTANT block in the mapping editor. Double click it to change the default value to "INSERT" and map it to the OPTION field from target structure.

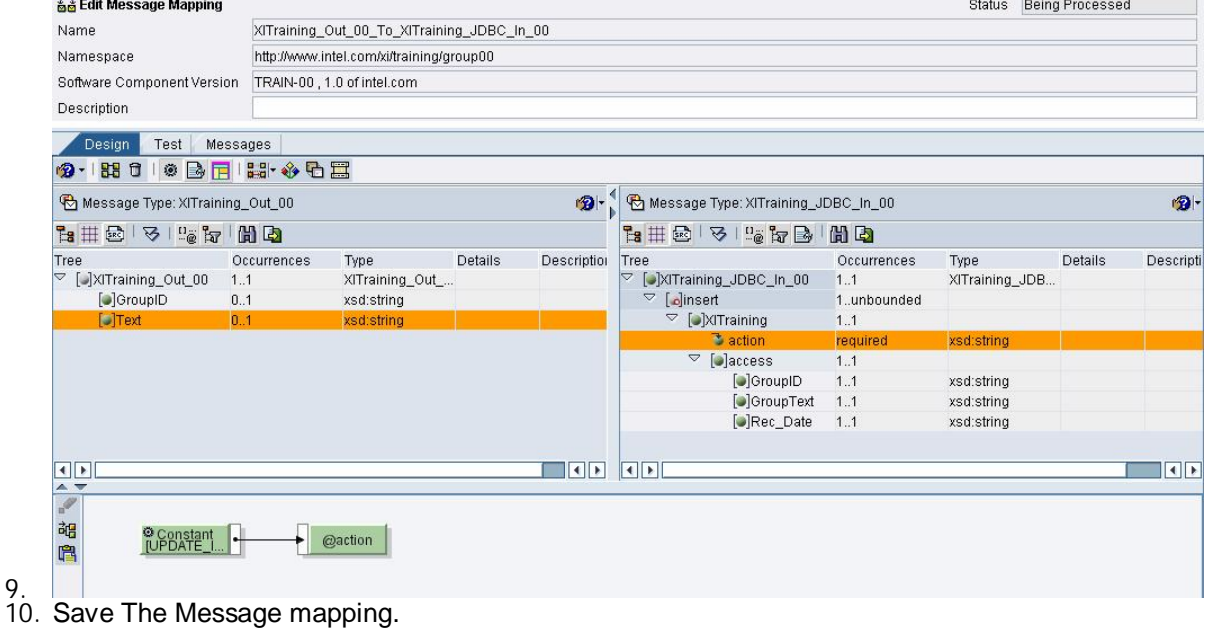

After completing the mapping your mapping should look like

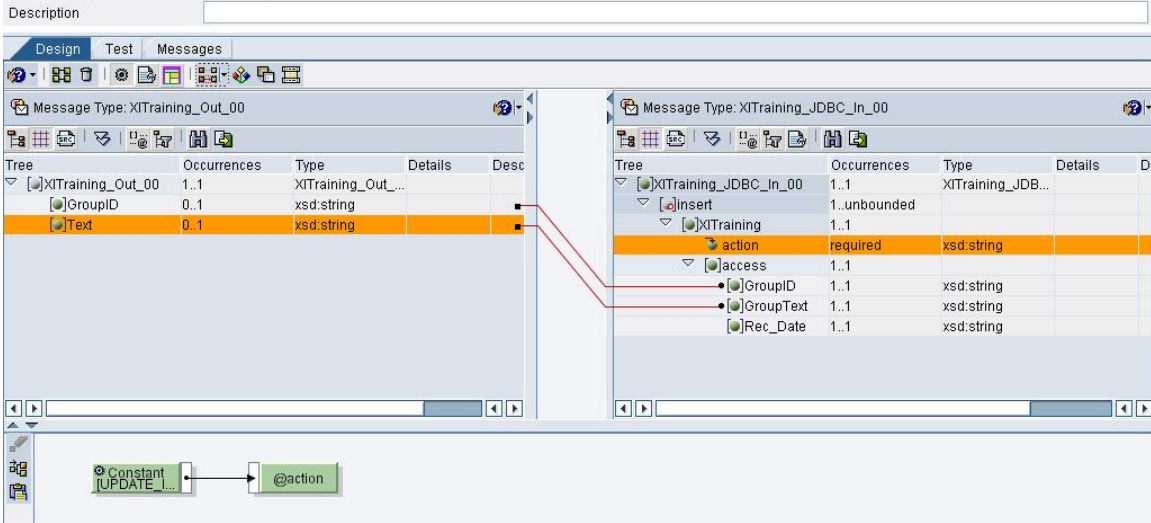

#### <span id="page-5-0"></span>**Interface Mapping**

- 1. Go to Mapping Objects and create a new Interface Mapping.
- 2. Use **XITraining\_Asynch\_Out\_XX\_To\_XITraining\_JDBC\_Asynch\_In\_XX** as Interface mapping name.
- 3. Select Source interface as **XITraining\_Asynch\_Out\_XX** and Target interface as **XITraining\_JDBC\_Asynch\_In\_XX**
- 4. Click "**Read Interfaces**"
- 5. Select your message mapping (**XITraining\_Out\_XX\_To\_XITraining\_JDBC\_In\_XX**)
- 6. Save the Interface mapping.

**Note:** Please activate all the changes. Try to activate all the created or changed objects in one go. If you are having trouble in activating the objects try activating it one by one. While activating individual objects make sure that you are following the sequence Fault Message Types, Software Component (if changed) Data Type, Message Type, Message Interface, Message mapping and Interface Mapping. If not activated, these objects will not be visible in directory while doing the configuration.

### **Integration Directory changes**

Login to Integration Directory.

Check if we have Business System *XXXXXX* available in the system (Ask instructors if you don't have the business system available).

- 1. Make sure that you have you business scenario in the tool. Locate **XITraining\_XX** scenario and check all your objects created in scenario exist there.
- 2. Go to the **"Service without Party"** and locate **BS\_FILE\_SERVER** business system. Right click on this and assign this business system to your scenario.

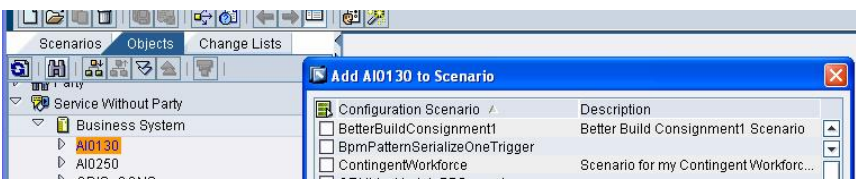

- 3. Go to your scenario and go the "Service without Party" make sure that communication channel **File\_Sender\_XITraining\_XX** exists under the **BS\_FILE\_SERVER** with following options.
	- a. Communication Channel 1: **File\_Sender\_XITraining\_XX**
		- i. Adapter Type: File
		- ii. Direction: Sender
		- iii. File Type: Binary
		- iv. QoS: Exactly Once
		- v. Processing Mode: Delete. (Please don't select TEST mode)
- vi. Polling Interval: 10 Secs
- vii. File Path: file path
- viii. File Name: XITraining\_File\_Sender\_XX.xml all other settings should be left as default value proposed by tools.

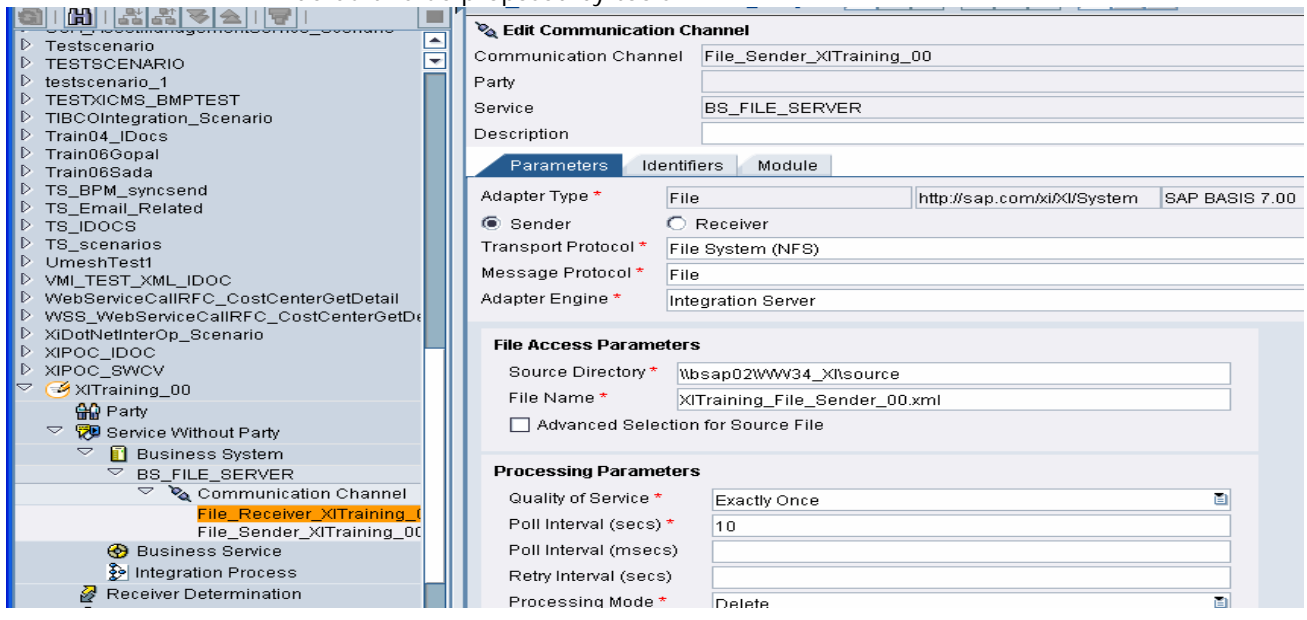

- 4. Go to the Business *XXXXXX* and create a new communication channel with following properties:
	- a. Name: **JDBC\_Receiver\_LocalSystem\_XX**
	- b. Give all details here.
	- c. Make sure that you are giving correct values in JDBC driver related information. We recommend that you copy paste these values from this document instead of typing manually to avoid the typing errors.

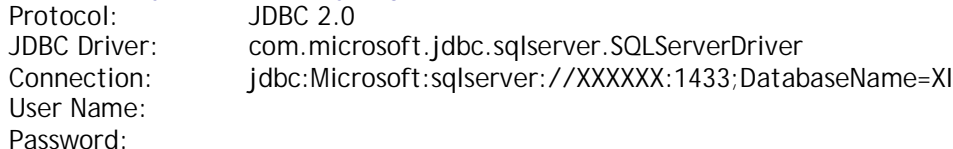

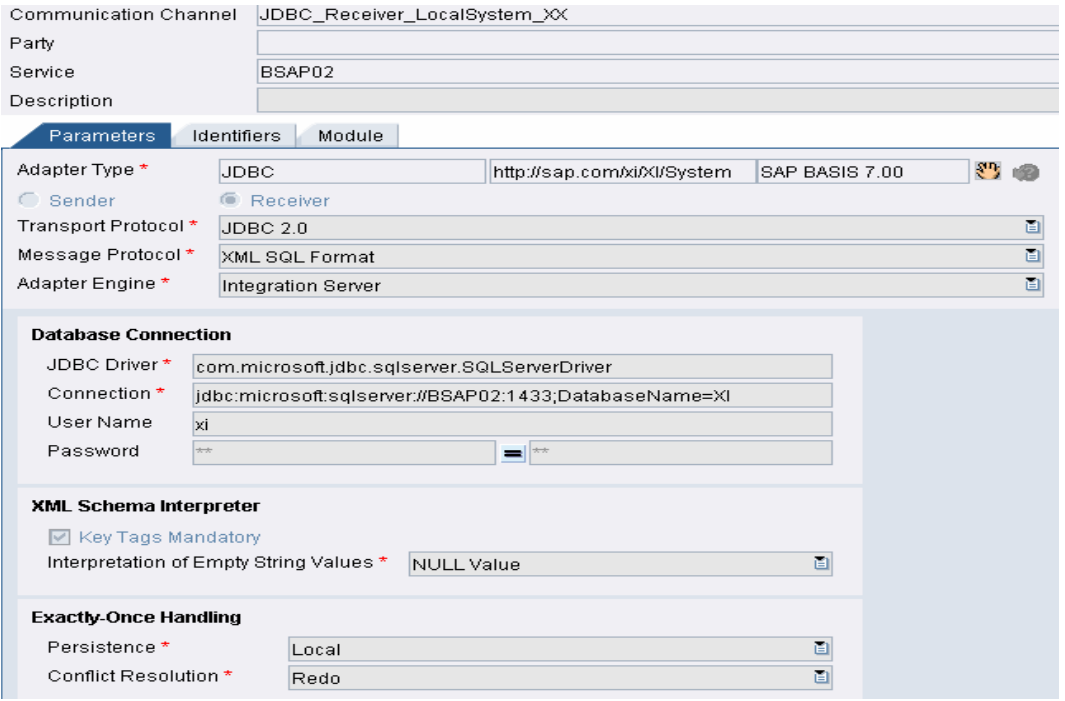

#### <span id="page-7-0"></span>**Receiver Determination**

1. Go to the **Receiver Determination** and make sure that you already have a receiver system existing from scenario 1. You will see 2 options on this screen one for selecting the receivers which should be in the middle of the screen and second one configuring the receivers which should be at the bottom of screen. Add another line in the receiver selection screen. Select *XXXXXX* as second receiver. Save the changes. After saving you will see newly added service in "configure Receiver" option. Drop this new service in this option to see the values below it. Ideally nothing should be defined under *XXXXXX* service but if you get some option below, consult your instructor for more clarification.

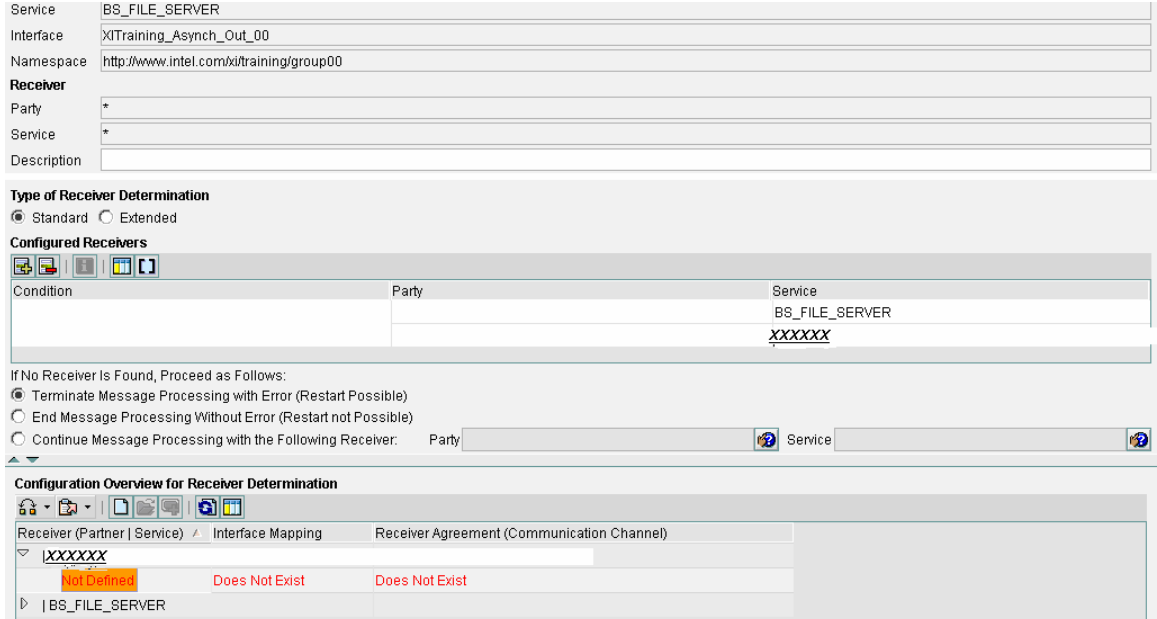

- 2. Right click under interface determination option and select the **"Create New Specific"** option. This should bring a new screen where you can select the inbound interface.
- 3. Click on F4 help for selecting the inbound interface. This list will display all the interfaces related *XXXXXX* business system. Try to locate your interface **XITraining\_JDBC\_Asynch\_In\_XX**. If you are not able to locate your interface then click "ALL" radio button option from the top menu which will display the entire inbound interface created in the integration repository. Now you should be able to locate your interface.
- 4. Click to select the corresponding interface mapping. Ideally this should just display one interface determination.

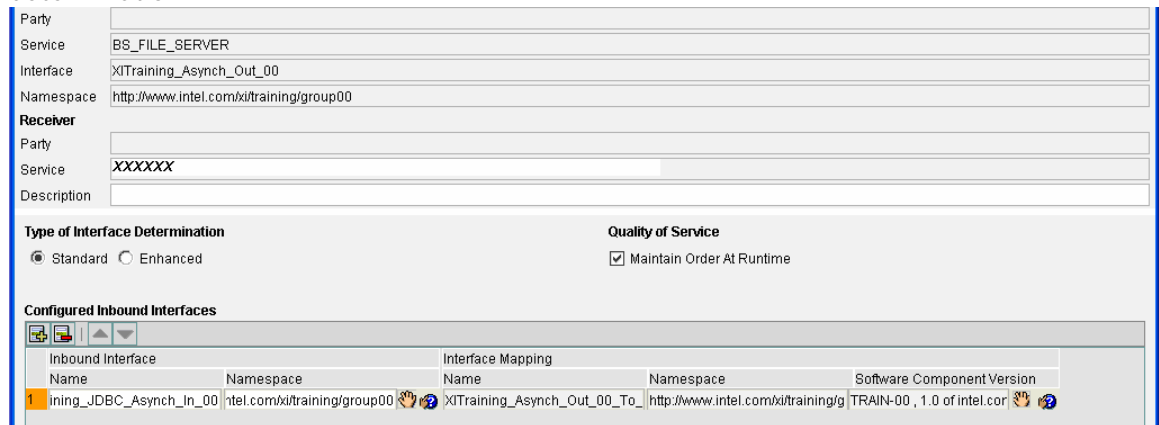

5. Go back to the original screen and refresh it.

- 6. Create the receiver agreement by selecting "**JDBC\_Receiver\_LocalSystem\_XX**" as the communication channel.
- 7. Check that we already have a sender agreement with name "File\_Sender\_XITraining\_XX" as the sender communication channel.

**We are ready for testing. Drop the file by changing the name of the template file given by instructor according to your group name. After some time file will be deleted from the source directory and new file will be created in target directory.**

### **Related Content**

[www.Help.sap.com](http://www.help.sap.com/)

[http://help.sap.com/saphelp\\_nw2004s/helpdata/en/64/ce4e886334ec4ea7c2712e11cc567c/content.htm](http://help.sap.com/saphelp_nw2004s/helpdata/en/64/ce4e886334ec4ea7c2712e11cc567c/content.htm)

[http://help.sap.com/saphelp\\_nw2004s/helpdata/en/0b/9a50465ccf84479e39a6d50c90fb3f/](http://help.sap.com/saphelp_nw2004s/helpdata/en/0b/9a50465ccf84479e39a6d50c90fb3f/content.htm) content.htm

#### Copyright

© 2008 SAP AG. All rights reserved.

No part of this publication may be reproduced or transmitted in any form or for any purpose without the express permission of SAP AG. The information contained herein may be changed without prior notice.

Some software products marketed by SAP AG and its distributors contain proprietary software components of other software vendors.

Microsoft, Windows, Outlook, and PowerPoint are registered trademarks of Microsoft Corporation.

IBM, DB2, DB2 Universal Database, OS/2, Parallel Sysplex, MVS/ESA, AIX, S/390, AS/400, OS/390, OS/400, iSeries, pSeries, xSeries, zSeries, System i, System i5, System p, System p5, System x, System z, System z9, z/OS, AFP, Intelligent Miner, WebSphere, Netfinity, Tivoli, Informix, i5/OS, POWER, POWER5, POWER5+, OpenPower and PowerPC are trademarks or registered trademarks of IBM Corporation.

Adobe, the Adobe logo, Acrobat, PostScript, and Reader are either trademarks or registered trademarks of Adobe Systems Incorporated in the United States and/or other countries.

Oracle is a registered trademark of Oracle Corporation.

UNIX, X/Open, OSF/1, and Motif are registered trademarks of the Open Group.

Citrix, ICA, Program Neighborhood, MetaFrame, WinFrame, VideoFrame, and MultiWin are trademarks or registered trademarks of Citrix Systems, Inc.

HTML, XML, XHTML and W3C are trademarks or registered trademarks of W3C®, World Wide Web Consortium, Massachusetts Institute of Technology.

Java is a registered trademark of Sun Microsystems, Inc.

JavaScript is a registered trademark of Sun Microsystems, Inc., used under license for technology invented and implemented by Netscape.

MaxDB is a trademark of MySQL AB, Sweden.

SAP, R/3, mySAP, mySAP.com, xApps, xApp, SAP NetWeaver, and other SAP products and services mentioned herein as well as their respective logos are trademarks or registered trademarks of SAP AG in Germany and in several other countries all over the world. All other product and service names mentioned are the trademarks of their respective companies. Data contained in this document serves informational purposes only. National product specifications may vary.

These materials are subject to change without notice. These materials are provided by SAP AG and its affiliated companies ("SAP Group") for informational purposes only, without representation or warranty of any kind, and SAP Group shall not be liable for errors or omissions with respect to the materials. The only warranties for SAP Group products and services are those that are set forth in the express warranty statements accompanying such products and services, if any. Nothing herein should be construed as constituting an additional warranty.

These materials are provided "as is" without a warranty of any kind, either express or implied, including but not limited to, the implied warranties of merchantability, fitness for a particular purpose, or non-infringement.

SAP shall not be liable for damages of any kind including without limitation direct, special, indirect, or consequential damages that may result from the use of these materials.

SAP does not warrant the accuracy or completeness of the information, text, graphics, links or other items contained within these materials. SAP has no control over the information that you may access through the use of hot links contained in these materials and does not endorse your use of third party web pages nor provide any warranty whatsoever relating to third party web pages.

Any software coding and/or code lines/strings ("Code") included in this documentation are only examples and are not intended to be used in a productive system environment. The Code is only intended better explain and visualize the syntax and phrasing rules of certain coding. SAP does not warrant the correctness and completeness of the Code given herein, and SAP shall not be liable for errors or damages caused by the usage of the Code, except if such damages were caused by SAP intentionally or grossly negligent.